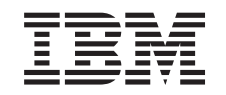

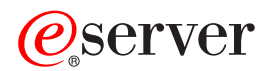

iSeries

Dodajanje ali zamenjava komponente strojne opreme za particioniran strežnik

*Različica 5 izdaja 2*

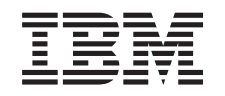

# ERserver

iSeries

Dodajanje ali zamenjava komponente strojne opreme za particioniran strežnik

*Različica 5 izdaja 2*

**© Copyright International Business Machines Corporation 1998, 2002. Vse pravice pridržane.**

## **Kazalo**

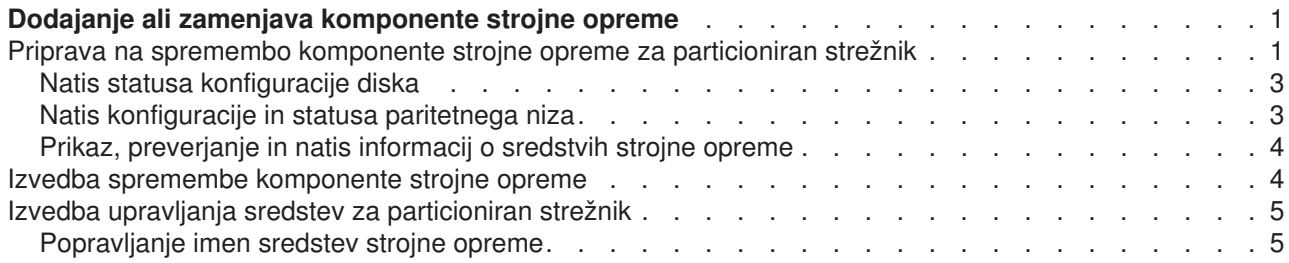

## <span id="page-6-0"></span>**Dodajanje ali zamenjava komponente strojne opreme**

Pred nadgraditvijo v V5R2 in v nov strežnik boste morda morali spremeniti eno ali več komponent strojne opreme, da boste zadovoljili zahteve za zmogljivost in združljivost. Na primer, morda imate na SPD priključeno strojno opremo, ki jo morate pred nadgradnjo na novi model zamenjati ali pretvoriti v na PCI priključeno strojno opremo. Morda boste morali dodati pomnilnik ali zamenjati tračni pogon, ki ni združljiv s ciljnim strežnikom. Unikatne zahteve komponente strojne opreme se bodo pokazale pri njeni spremembi. Tu je nekaj zgledov:

- v Če imate komponente strojne opreme, ki ne delujejo z OS/400 V5R2, jih morate zamenjati, preden opravite nadgraditev izdaje OS/400 v V5R2.
- Če dodajate komponento strojne opreme, ki ne deluje z OS/400 V5R2, morate opraviti nadgraditev v V5R2, preden dodate komponente strojne opreme.
- v Če imate komponente strojne opreme, ki ne delujejo z novim modelom strežnika, jih morate zamenjati pred ali med nadgraditvijo v nov strežnik.

Morda boste morali spremeniti več kot eno komponento strojne opreme. Če načrtujete nadgraditev OS/400 in modela strežnika, morate zagotoviti, da so vse komponente strojne opreme združljive z OS/400 V5R2 in z novim modelom strežnika. Te spremembe v komponentah strojne opreme morate določiti pri načrtovanju nadgraditve. Za informacije o komponentah strojne opreme, ki jih morate zamenjati, preglejte spletno stran [Načrtovanje nadgradnje iSeries](http://www-1.ibm.com/servers/eserver/iseries/support/planning/nav.html)

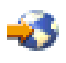

.

Preden začnete s temi nalogami, morate opraviti potrebno [načrtovanje pred nadgraditvijo.](rzamdplanupgrade.htm) Nato pa s pomočjo naslednjih korakov spremenite komponento strojne opreme:

- 1. **Priprava na spremembo komponente strojne opreme.** Izberite postopek, ki ustreza vašemu okolju:
	- v Za neparticionirane strežnike preberite temo [Priprava na zamenjavo komponente strojne opreme.](rzamdfeatureupgradeprep.htm)
	- v Za particionirane strežnike preberite tem[oPriprava na spremembo komponente strojne opreme za](rzamdfeatureupgradepreplpar.htm) [particioniran strežnik.](rzamdfeatureupgradepreplpar.htm)
- 2. **[Izvedba spremembe komponente strojne opreme.](rzamdfeatureupgradedone.htm)**

S pomočjo nalog v tej temi spremenite komponento strojne opreme.

- 3. **Izvedba upravljanja sredstev.** Izberite postopek, ki ustreza vašemu okolju:
	- Za neparticionirane strežnike preberite temo [Izvedba upravljanja sredstev.](rzamdresourcemgmt.htm)
	- v Za particionirane strežnike preberite [Izvedba upravljanja sredstev za particionirane strežnike.](rzamdresourcemgmtlpar.htm)

Če si želite ogledati ali presneti različico PDF te teme, izberite eno od naslednjega:

- [Dodajanje ali zamenjava komponente strojne opreme](rzamdfeatureupgrade.pdf) (približno 75 kB)
- v [Dodajanje ali zamenjava komponente strojne opreme v particioniranem strežniku](rzamdfeatureupgradelpar.pdf) (približno 75 kB)

Če si želite ogledati ali natisniti teme, povezane z nadgraditvijo, uporabite razdelek [Natisni to temo.](rzamdprintthis.htm)

#### **Priprava na spremembo komponente strojne opreme za particioniran strežnik**

Ta tema opisuje pripravo na dodajanje ali zamenjavo komponente strojne opreme. Preden začnete ta postopek, morate opraviti naslednje predpogojne naloge:

- v Pridobite in preglejte informacije o načrtovanju preventivnih storitev (PSP). Dokument PSP za nadgraditve V5R2 je SF98166. V tem dokumentu lahko najdete najnovejše informacije o pogojih, ki lahko vplivajo na nadgraditev.
- Preglejte [Opomnik uporabnikom](http://publib.boulder.ibm.com/pubs/html/as400/v5r2/ic2924/info/rzaq9.pdf)

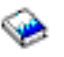

.

V tem dokumentu boste našli informacije o spremembah v programski in strojni opremi, ki lahko vplivajo na operacije sistema.

• Preglejte [spletno stran Selitev](http://www.ibm.com/eserver/iseries/migration)

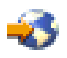

. Ta spletna stran vključuje informacije o najnovejših načinih selitve in nadgradnje, povezave na pomembnejše rdeče knjige in informacije o pretvorbi na SPD priključenega V/I v na PCI priključeni V/I.

v Preglejte *referenčni priročnik o zmožnostih zmogljivosti*, ki je na voljo na spletni strani [Upravljanje](http://www-1.ibm.com/servers/eserver/iseries/perfmgmt/resource.htm) [zmogljivosti](http://www-1.ibm.com/servers/eserver/iseries/perfmgmt/resource.htm)

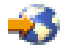

. Ta referenčni priročnik nudi informacije o zmogljivosti strežnika in je primeren za kupce, ki nameravajo nadgraditi svoje strežnike in programsko opremo.

• [Izdelajte načrt nadgraditve.](rzamdplanupgrade.htm)

Nato pa za pripravo na dodajanje ali zamenjavo komponente strojne opreme opravite naslednje naloge:

#### **Pripravite strežnik**

- 1. Namestite popravke (začasne popravke programa ali PTF-je) na vseh particijah strežnika. S pomočjo informacij v tej temi uveljavite popravke na strežniku, preden dodate ali zamenjate komponento strojne opreme.
- 2. Če zamenjujete diskovne enote, lahko uporabite možnost Selitev diska med aktivnostjo ukaza STRASPBAL (Zaženi ravnovesje ASP), da boste zmanjšali čas, povezan z odstranitvijo diskovne enote. Ta možnost omogoča prenos podatkov s podanih diskovnih enot med izvajanjem strežnika. Informacije poiščite v temi Ukaz STRASPBAL (Zaženi ravnovesje ASP).
- 3. Shranite vsako particijo strežnika z možnostjo 21 GO SAVE na tračni pogon, ki je združljiv s tračnim pogonom na ciljnem strežniku.

To je bistvenega pomena za obnovitev v primeru, da pride med nadgraditvijo strežnika do napak. Če želite ugotoviti, ali so vaši tračni pogoni združljivi, preglejte spletno stran [Pomnilniške rešitve](http://www-1.ibm.com/servers/eserver/iseries/hardware/storage/)

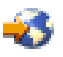

.

#### **Dokumentirajte strežnik**

Izvedba naslednjih nalog zagotovi, da je izvorni strežnik pred dodajanjem ali zamenjavo komponente strojne opreme v celoti dokumentiran:

- 1. Če zamenjujete konfiguracijo diska, sledite naslednjim korakom:
	- a. Za vsako particijo strežnika natisnite status konfiguracije diska. Ne pozabite si zapisati serijske številke diskovne enote izvora za nalaganje za vsako particijo.
	- b. Za vsako particijo strežnika natisnite konfiguracijo paritetnega niza in status strežnika. Ne pozabite označiti vsakega izpisa za particijo, ki jo predstavlja.

S pomočjo teh informacij lahko analizirate in načrtujete konfiguracijo in zaščito diskovne enote. Uporabite jih lahko tudi za odpravo težav, do katerih pride med nadgraditvijo.

- <span id="page-8-0"></span>2. Če spreminjate delovno postajo, komunikacije ali LAN, prikažite, preverite in natisnite informacije o sredstvih strojne opreme za vsako particijo. S pomočjo teh informacij si zabeležite informacije o sredstvih strojne opreme, tako boste lahko po končani spremembi komponente strojne opreme izvedli potrebno upravljanje sredstev.
- 3. Natisnite konfiguracijo sistema za logične particije. S tem boste pridobili specifične informacije o particiji, kot so sistemska sredstva, procesorji, glavni pomnilnik in vse unikatne sistemske vrednosti, povezane s particijami.

Ko končate s pripravo na spremembo komponente strojne opreme, sledi naslednji korak [izvedbe](rzamdfeatureupgradedone.htm) [spremembe komponente strojne opreme.](rzamdfeatureupgradedone.htm)

### **Natis statusa konfiguracije diska**

Za natis statusa konfiguracije diska strežnika potrebujete pooblastilo varnostnika za zaščito. Za natis statusa konfiguracije diska sledite naslednjim korakom:

1. V ukazno vrstico vnesite STRSST, da boste zagnali sistemska storitvena orodja (SST). Prijavite se v SST.

**Opomba:** Za uporabo sistemskih storitvenih orodij potrebujete veljaven ID uporabnika storitvenih orodij.

- 2. Izberite možnost 3 (Delo z diskovnimi enotami) in pritisnite **Enter**. Prikaže se zaslon Delo z diskovnimi enotami.
- 3. Izberite možnost 1 (Prikaz konfiguracije diska) in pritisnite **Enter**. Prikaže se zaslon Prikaz konfiguracije diska.
- 4. Izberite možnost 1 (Prikaz statusa konfiguracije diska) in pritisnite **Enter**.
- 5. S pritiskom tiske na tipkovnici Print Screen na zaslonu Prikaz statusa konfiguracije diska natisnite konfiguracijo diska.
- 6. Pomaknite se navzdol in ponavljajte postopek, dokler ne natisnete celotne konfiguracije diska. Preverite, ali so natisnjene vse informacije o konfiguraciji diska.
- 7. Zapišite si serijsko številko diskovne enote izvora za nalaganje (številka enote 1) za vsako particijo strežnika.

**Opomba:** Če je strežnik particioniran, ponovite za vsako particijo korake od 1 do 7. Ne pozabite označiti vsakega izpisa za particijo, ki jo predstavlja.

### **Natis konfiguracije in statusa paritetnega niza**

Za natis konfiguracije in statusa paritetnega niza strežnika dokončajte naslednje korake:

1. V ukazno vrstico vnesite STRSST, da boste zagnali sistemska storitvena orodja (SST). Prijavite se v SST.

**Opomba:** Za uporabo sistemskih storitvenih orodij potrebujete veljaven ID uporabnika storitvenih orodij.

- 2. Izberite možnost 3 (Delo z diskovnimi enotami) in pritisnite **Enter**. Prikaže se zaslon Delo z diskovnimi enotami.
- 3. Izberite možnost 1 (Prikaz konfiguracije diska) in pritisnite **Enter**. Prikaže se zaslon Prikaz konfiguracije diska.
- 4. Izberite možnost 1 (Prikaz statusa konfiguracije diska) in pritisnite **Enter**.
- 5. Na zaslonu Prikaz statusa konfiguracije diska izberite možnost 5 (Prikaz paritetnega statusa naprave) in pritisnite **Enter**. Prikaže se zaslon Prikaz paritetnega statusa naprave.
- 6. S pritiskom tipke Print Screen na tipkovnici natisnite konfiguracijo paritetnega niza.

<span id="page-9-0"></span>7. Pomaknite se navzdol in ponavljajte ta postopek, dokler ne natisnete celotne konfiguracije paritetnega niza.

**Opomba:** Če je strežnik particioniran, ponovite te korake za vsako particijo. Ne pozabite označiti vsakega izpisa za particijo, ki jo predstavlja.

### **Prikaz, preverjanje in natis informacij o sredstvih strojne opreme**

Za prikaz, preverjanje in natis informacij o sredstvih strojne opreme sledite naslednjim korakom:

- 1. V ukazno vrstico OS/400 vnesite ukaz WRKHDWPRD (Delo z izdelki strojne opreme).
- 2. Izberite možnost 4 (Prikaz mest z oznakami opisov) in pritisnite **Enter**, da boste prikazali informacije o oznakah, povezanih s sredstvi strojne opreme.
- 3. Na zaslonu Prikaz mest z oznakami opisov preverite, ali so informacije o oznakah za sredstva strojne opreme pravilna.
- 4. Zbrišite opise konfiguracij (imenovane tudi konfiguracijski objekti), ki zdaj niso povezani z nobeno fizično strojno opremo.
- 5. Pritisnite F17 (Natisni), da boste natisnili mesta z oznakami opisov. Te informacije morate predati predstavniku servisne službe.
- 6. V ukazno vrstico OS/400 vnesite naslednje ukaze:

DSPHDWRSC TYPE(\*LWS) OUTPUT(\*PRINT) DSPHDWRSC TYPE(\*STG) OUTPUT(\*PRINT) DSPHDWRSC TYPE(\*CMN) OUTPUT(\*PRINT) DSPHDWRSC TYPE(\*PRC) OUTPUT(\*PRINT)

S tem izdelate poročilo strojne opreme in konfiguracijskih objektov.

**Opomba:** Če je strežnik particioniran, ponovite te korake za vsako particijo. Ne pozabite označiti izpisa za particijo, ki jo predstavlja.

#### **Izvedba spremembe komponente strojne opreme**

Ta tema opisuje, kako izvesti spremembo komponente strojne opreme.

#### **Preden začnete**

Preden začnete s temi nalogami, morate opraviti potrebno [načrtovanje pred nadgraditvijo](rzamdplanupgrade.htm) in pripravljalni postopek, ki ustreza vašemu okolju:

- v Za neparticionirane strežnike preberite temo [Priprava na zamenjavo komponente strojne opreme.](rzamdfeatureupgradeprep.htm)
- v Za particionirane strežnike preberite tem[oPriprava na spremembo komponente strojne opreme za](rzamdfeatureupgradepreplpar.htm) [particioniran strežnik.](rzamdfeatureupgradepreplpar.htm)

#### **Namestitev komponente strojne opreme**

Pri naročilu katerekoli posamične nadgradnje bo nekatere komponente strojne opreme namestil predstavnik servisne službe, za namestitev ostalega pa boste morali poskrbeti sami. S predstavnikom IBM-ove servisne službe se vnaprej dogovorite, da boste vedeli, katere odgovornosti so vaše (če sploh katere) in katere so odgovornosti predstavnika servisne službe. Če ste odgovorni za namestitev te komponente strojne opreme, sledite navodilom, ki ste jih dobili s komponento ali uporabite postopek za to komponento v temi Namestitev komponent iSeries.

#### **Naslednji korak**

Ko je namestitev komponente strojne opreme končana, morate opraviti postopek upravljanja sredstev, ki ustreza vašemu okolju:

- <span id="page-10-0"></span>• Za neparticionirane strežnike preberite temo [Izvedba upravljanja sredstev.](rzamdresourcemgmt.htm)
- v Za particionirane strežnike preberite [Izvedba upravljanja sredstev za particionirane strežnike.](rzamdresourcemgmtlpar.htm)

### **Izvedba upravljanja sredstev za particioniran strežnik**

Ko spremenite komponento strojne opreme, boste morda morali opraviti naslednje naloge:

- Po potrebi dodeliti sredstva particijam. Informacije o dodelitvi sredstev particiji poiščite v temi Izvedba dinamičnega prenosa sredstev.
- v Če ste spremenili konfiguracijo diska, izvedite upravljanje diskovne enote, da boste najprej zaščitili in nato konfigurirali diske na strežniku.

V ta namen lahko na zaslonu Namenska storitvena orodja uporabite možnost Delo z diskovnimi enotami. Če potrebujete pomoč, preberite 19. poglavje ″Procedure za konfiguriranje diskov in zaščite diskov″ publikacije Vodič za izdelavo varnostnih kopij in obnovitev

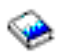

.

**Opombe:** Ko dokončate konfiguracijo diska, lahko odstranite vse neuporabljene diskovne enote iz konfiguracije s pomočjo namenskih storitvenih orodij (DST). Za informacije preglejte temo ″Nasveti za odstranjevanje diskovne enote iz pomožnega pomnilniškega področja″ v poglavju 20. ″Delo s pomožnimi pomnilniškimi področji″ publikacije Vodič za izdelavo varnostnih kopij in obnovitev

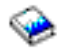

. Diskovne enote, ki jih odstranite iz konfiguracije, morate odstraniti tudi fizično, da preprečite njihovo dodajanje v konfiguracije med IPL-om.

- v Če je potrebno, ažurirajte imena sredstev strojne opreme delovne postaje, komunikacij, odstranljivih nosilcev, LAN, WAN ali IXS (Integrated xSeries Server). Informacije o spreminjanju imen sredstev strojne opreme poiščite v temi [Popravljanje imen sredstev](rzamdwrkhdwprd.htm) [strojne opreme.](rzamdwrkhdwprd.htm)
- v Če ste spremenili tip ukazne mize, izvedite IPL in naloge upravljanja sredstev iz teme [Priprava](rzamdproductionlpar.htm) [particioniranega strežnika za delo.](rzamdproductionlpar.htm)
- v Če ste opravili spremembe, da bi omogočili gruče ali neodvisna diskovna področja, uporabite informacijah iz tem Konfiguriranje gruče in Konfiguriranje neodvisnih diskovnih področij.

Čestitamo! Uspeli ste spremeniti komponento strojne opreme. Zdaj se lahko vrnete na [prilagojen seznam](rzamdintwelcome.htm) [nadgraditvenih nalog](rzamdintwelcome.htm) ali [izpolnite seznam nadgraditvenih nalog.](rzamdcompleteupgrade.htm)

### **Popravljanje imen sredstev strojne opreme**

Po končani nadgraditvi ali selitvi morda obstajajo sredstva strojne opreme, ki so na drugih mestih, kot so bila na izvornem strežniku. Naslednji koraki kažejo, kako popravite ta imena sredstev strojne opreme:

- 1. V ukazno vrstico OS/400 vnesite WRKHDWPRD.
- 2. Na zaslonu Delo z izdelki strojne opreme izberite možnost 5 (Spremeni mesta opisnih oznak) in pritisnite **Enter**.
- 3. Preberite informacije na zaslonu o uporabi sprememb mest oznak in pritisnite **Enter**.
- 4. Primerjajte informacije o oznakah na zaslonu z mesti oznak izvornega strežnika. Informacije o oznakah se ujemajo, če se stolpec Oznaka na zaslonu ujema s stolpcem izvornega strežnika. Informacije o oznakah se ne ujemajo v naslednjih primerih:
	- v Na zaslonu so prikazane informacije o oznakah, toda izvorni strežnik na te mestu nima informacij o oznakah.
	- v Informacije o oznakah izvornega strežnika se ne ujemajo z informacijami v stolpcu *Oznaka* zaslona.

v V stolpcu Oznaka na zaslonu je prikazano \*NONE, za izvorni strežnik pa obstajajo informacije o oznakah.

**Opomba:** Če je v stolpcu Oznaka za krmilnik ali napravo, ki ste ju dodali ali nadgradili, prikazano \*NONE, izberite možnost 2 (Spremeni). Nato izberite pravilen opis oznake s podanega seznama. Če imate težave, pokličite ponudnika storitev.

- V stolpcu oznaka je prikazano \*INCORRECT ali \*INVALID. To pomeni, da se tip in številka modela informacij o sredstevih strojne opreme ne ujemata s tipom in modelom opisa konfiguracije, ki je trenutno povezana s tem sredstom. Strežnik ne more vključiti opisa konfiguracije.
- \*INCORRECT kjer je fizično mesto tudi '\*\*'. To določa opis krmilnika ali naprave, ki na strežniku nima več veljavnega sredstva.
- 5. Če obstajajo mesta, kjer informacije o oznaki strežnika nisto iste kot (fizična) oznaka, na zaslonu Spreminjanje mest opisnih oznak vpišite v stolpec Mož številko 2 za vsako mesto, ki zahteva spremembo oznake. Pritisnite **Enter**. Prikaže se zaslon Spreminjanje opisne oznake. **Opomba:** Sočasno lahko opravite več kot eno izbiro, toda če se na dnu zaslona prikaže izbira Dodatne možnost..., ne pritisnite tipke **Enter**. Namesto tega se pomaknite naprej in izberite preostale oznake.
- 6. Prikaže se seznam možnih imen oznak. Za izbiro imena oznake (na zaslonu), ki se ujema z oznako na izvornem strežniku, vpišite v stolpec Mož številko 1 za vsako mesto, ki ga želite spremeniti, in pritisnite **Enter**.

**Opomba:** Če ne morete najti oznake (na zaslonu), ki bi se ujemala z oznako na izvornem strežniku, se obrnite na predstavnika servisne službe.

- 7. Če izberete več kot eno oznako, se prikaže zaslon Spreminjanje opisne oznake za naslednjo oznako. Sporočilo na dnu zaslona kaže, ali je prejšnja sprememba uspela.
- 8. Za vse oznake, ki jih je potrebno spremeniti, ponovite prejšnje tri korake.
- 9. Ko spremenite zadnjo oznako, se prikaže zaslon Spreminjanje mest opisnih oznak s popravljenimi informacijami. Sporočilo na dnu zaslona kaže, ali je zadnja sprememba uspela. Če je na dnu zaslona prikazana izbira Dodatne možnosti..., se pomaknite naprej in si oglejte dodatne informacije.
- 10. Na zaslonu Spreminjanje opisne oznake pritisnite tipko F17 in natisnite nove informacije. **Opomba:** Izpis bo v privzeti izhodni čakalni vrsto za vašo delovno postajo. Natisnete ga lahko kasneje, ko vključite tiskalne naprave in zaženete pisalnike.
- 11. Preverite, ali se oznake na izpisu ujemajo z oznakami v stolpcu Oznaka izvornega strežnika. Če najdete napake, se vrnite na korak 5 (See 6) in ponovite korake. **Opozorilo:** Pazite, da v namen analize težav ne boste zamenjali kartic, saj so serijske številke kartic in naprav povezane s konfiguracijo strežnika.

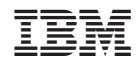

Natisnjeno na Danskem